## 1. A Kezdőlapon legalul tudjuk megnézni a vetítésekhez feltöltött fotókat. Minden feltöltés után le kell ellenőrizni.

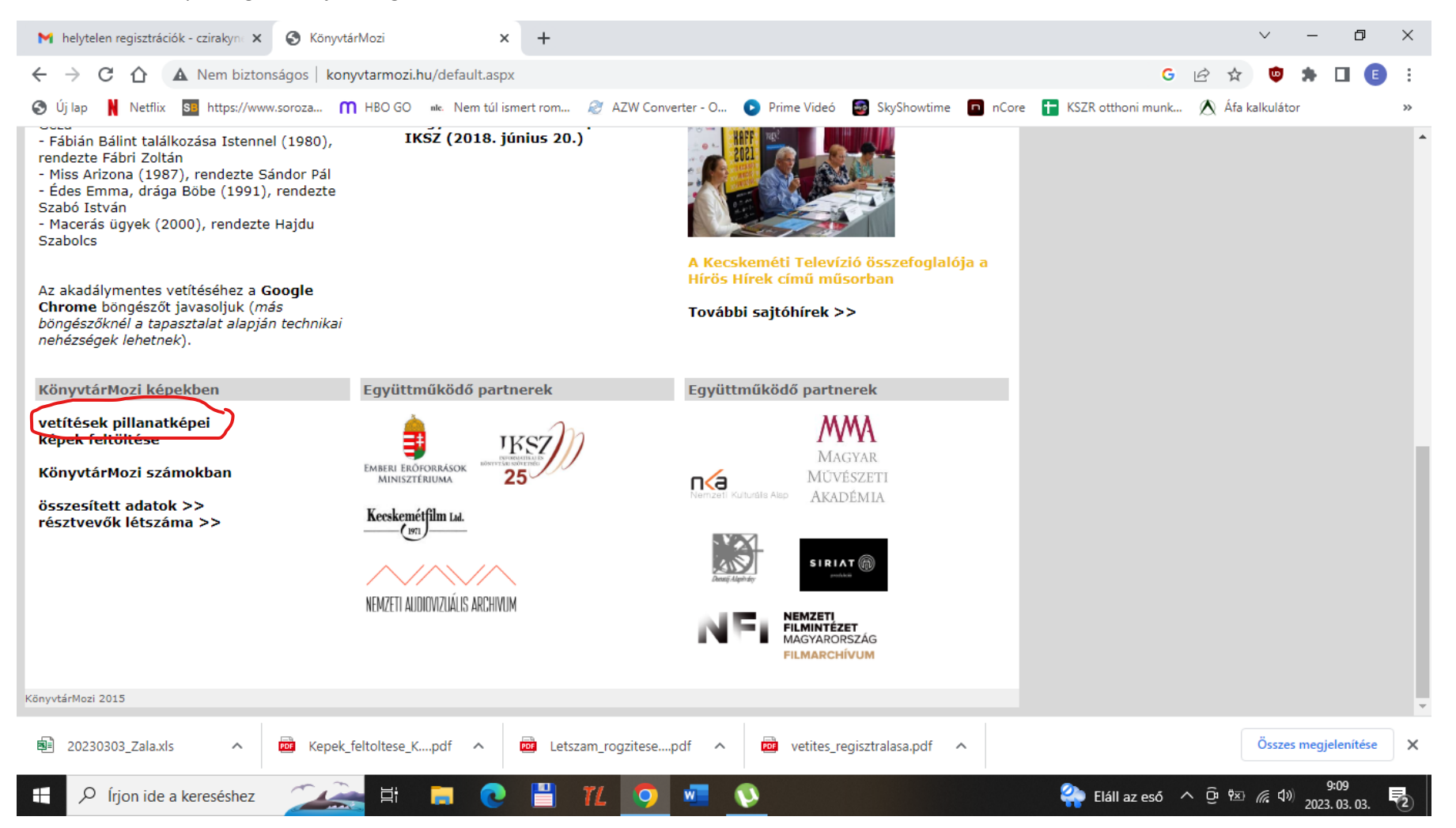

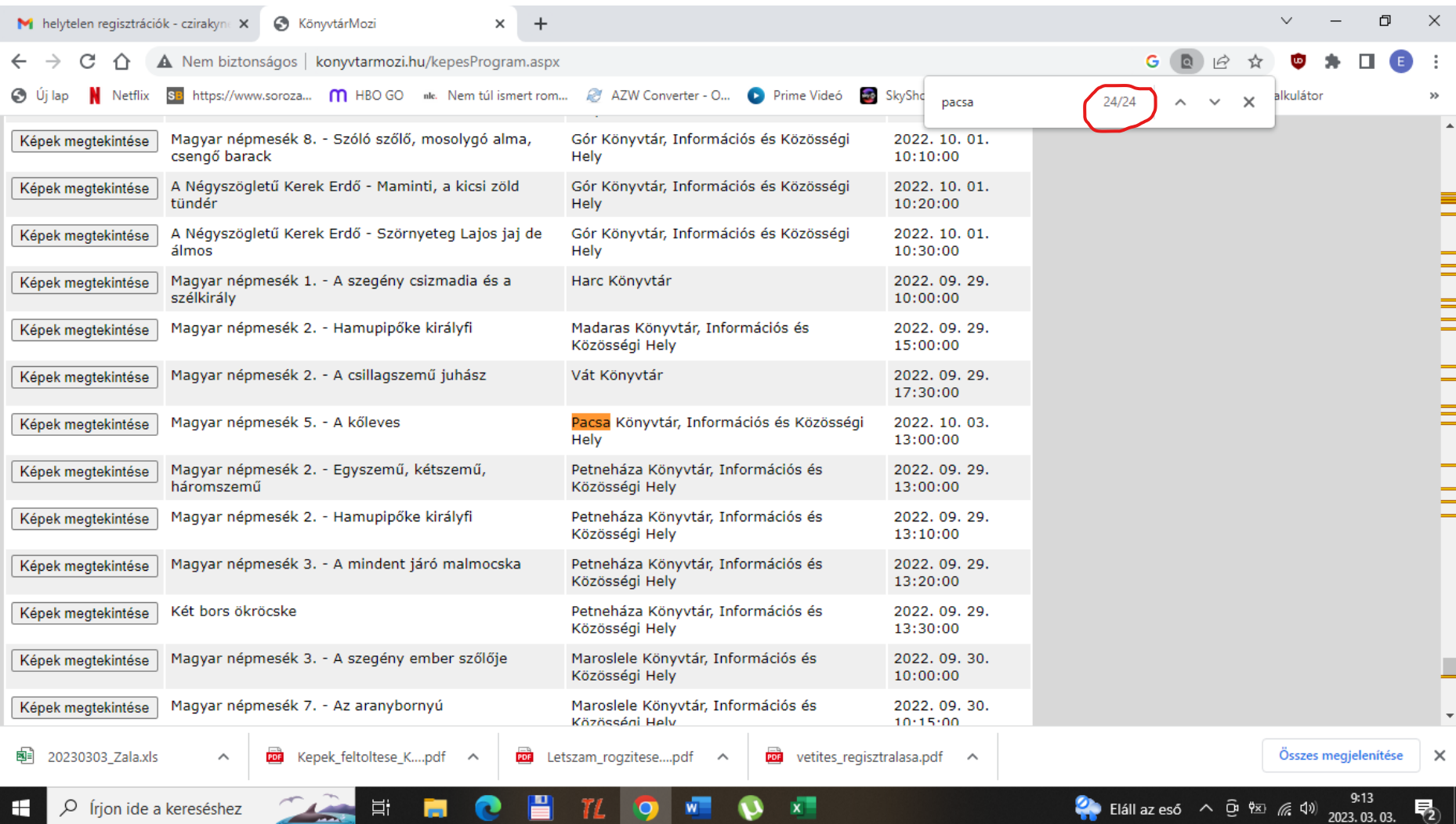

## 2. Nyitunk egy keresőablakot ctr+f billentyűvel, oda beírjuk a keresett települést. A legnagyobb számra kattintva egyből az utolsó vetítéshez ugrik.

3. A Képek megtekintése ikonra kattintva tudjuk megnézni a feltöltött fotókat. A jelen képen hibásan jelenik meg! Ilyenkor újra kell próbálkozni. Ha végképp nem sikerül, akkor küldjétek el a megyei kapcsolattartónak.

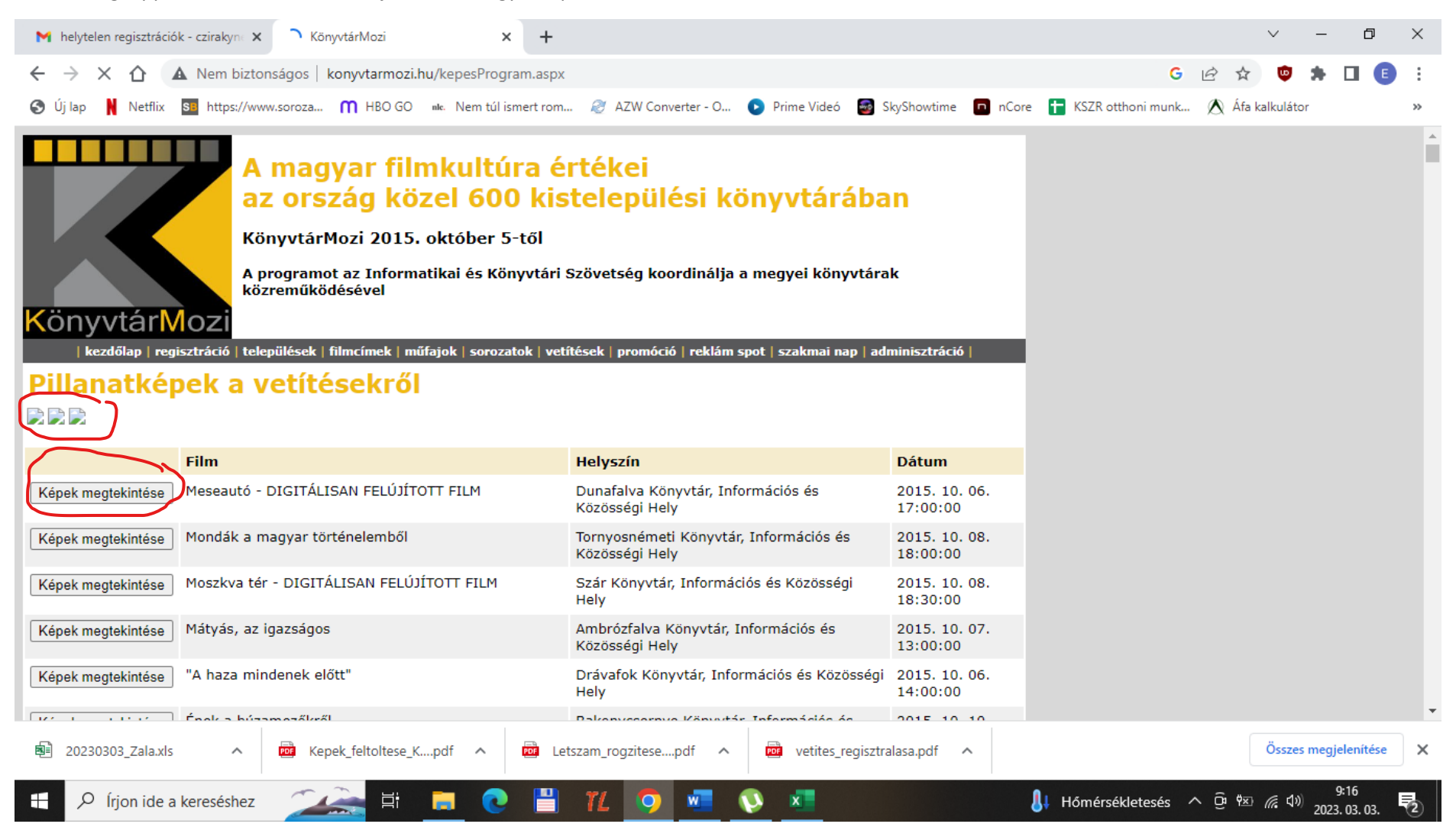

## 4. Igy kell látszani a feltöltött fotóknak.

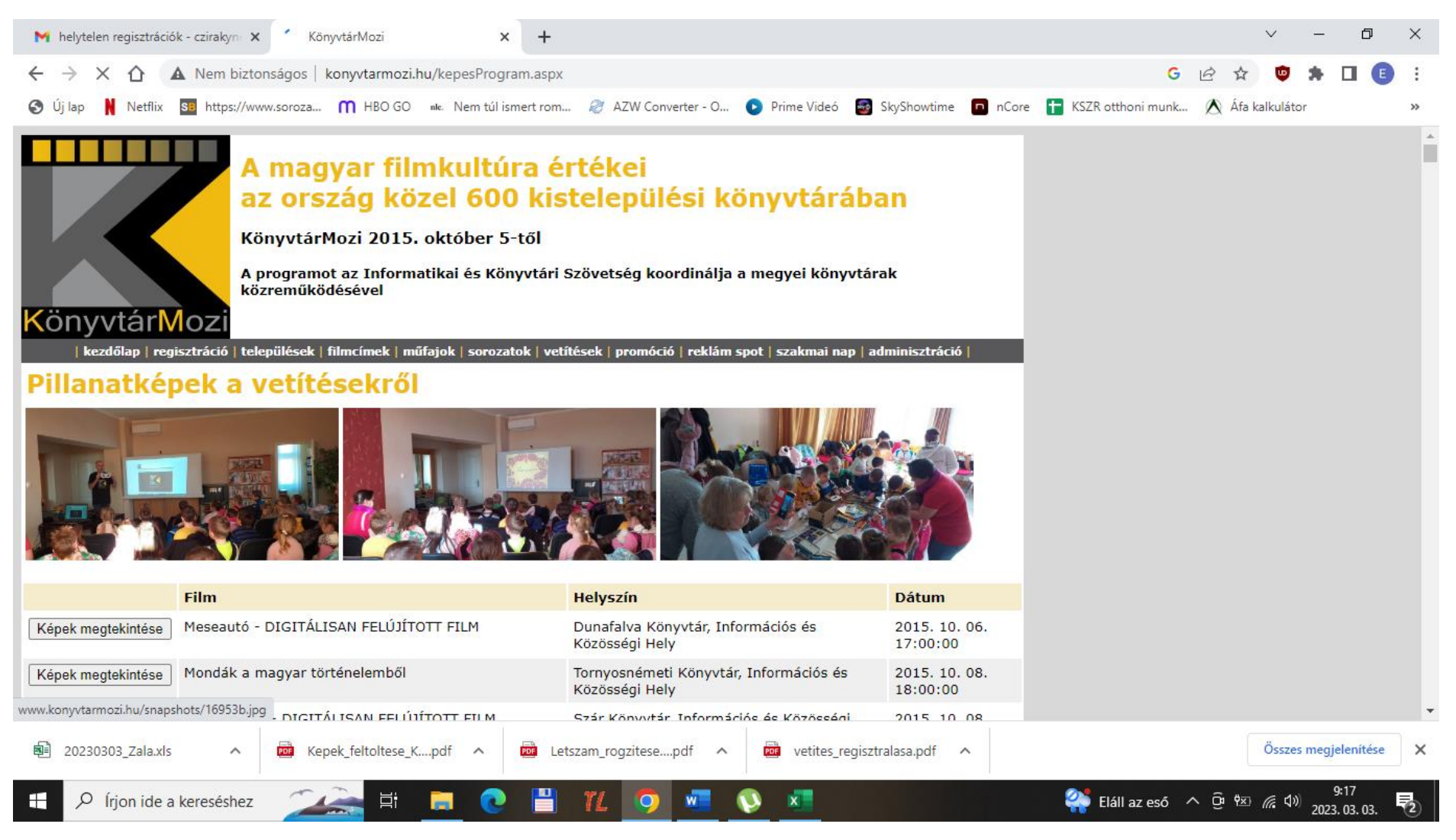